# 教師介聘系統操作研習

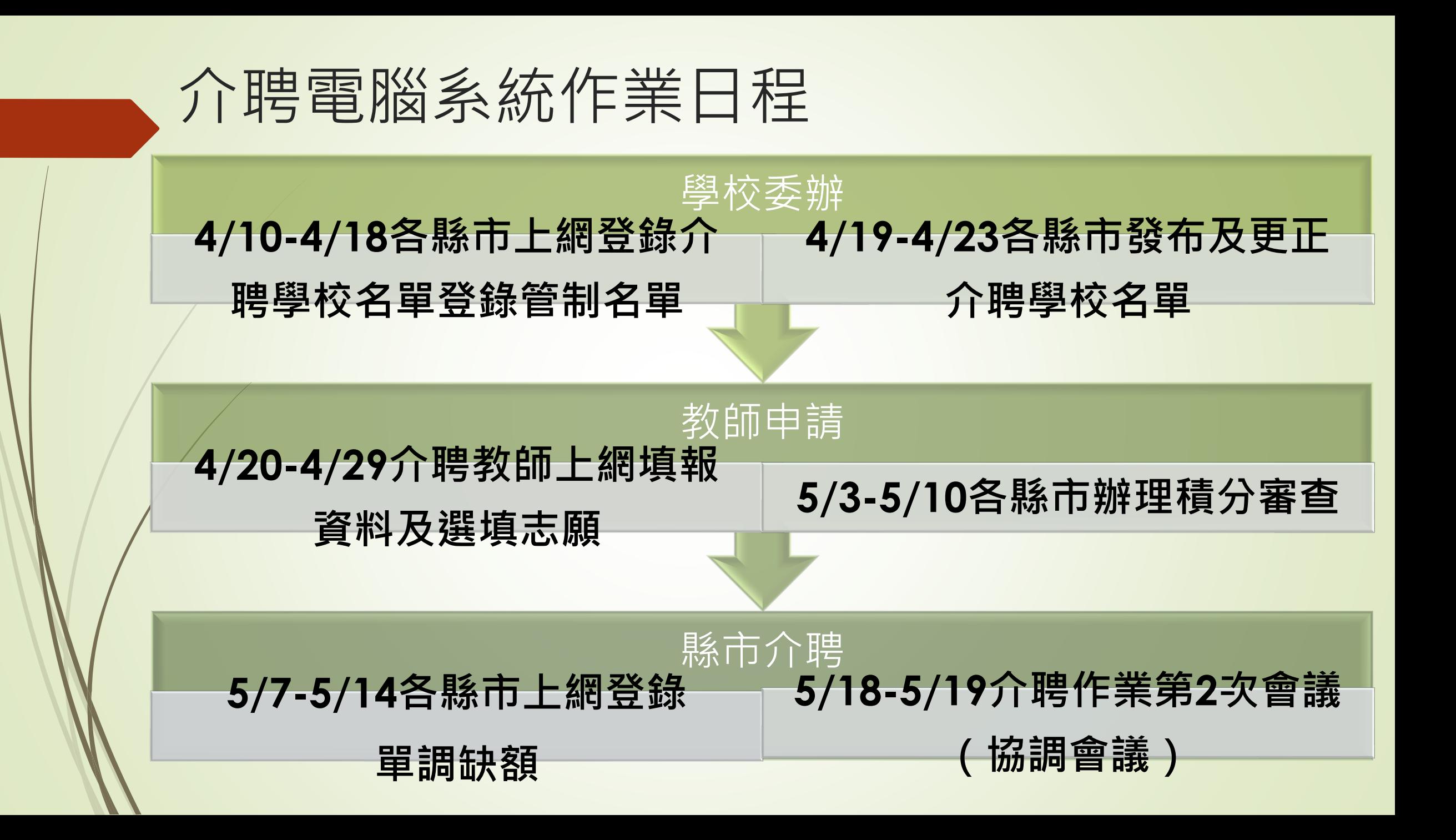

# 健保卡讀取程式篇

**教師操作端、縣市管理端以及承辦縣市端在登 入使用系統前均需要安裝健保卡讀取程式**

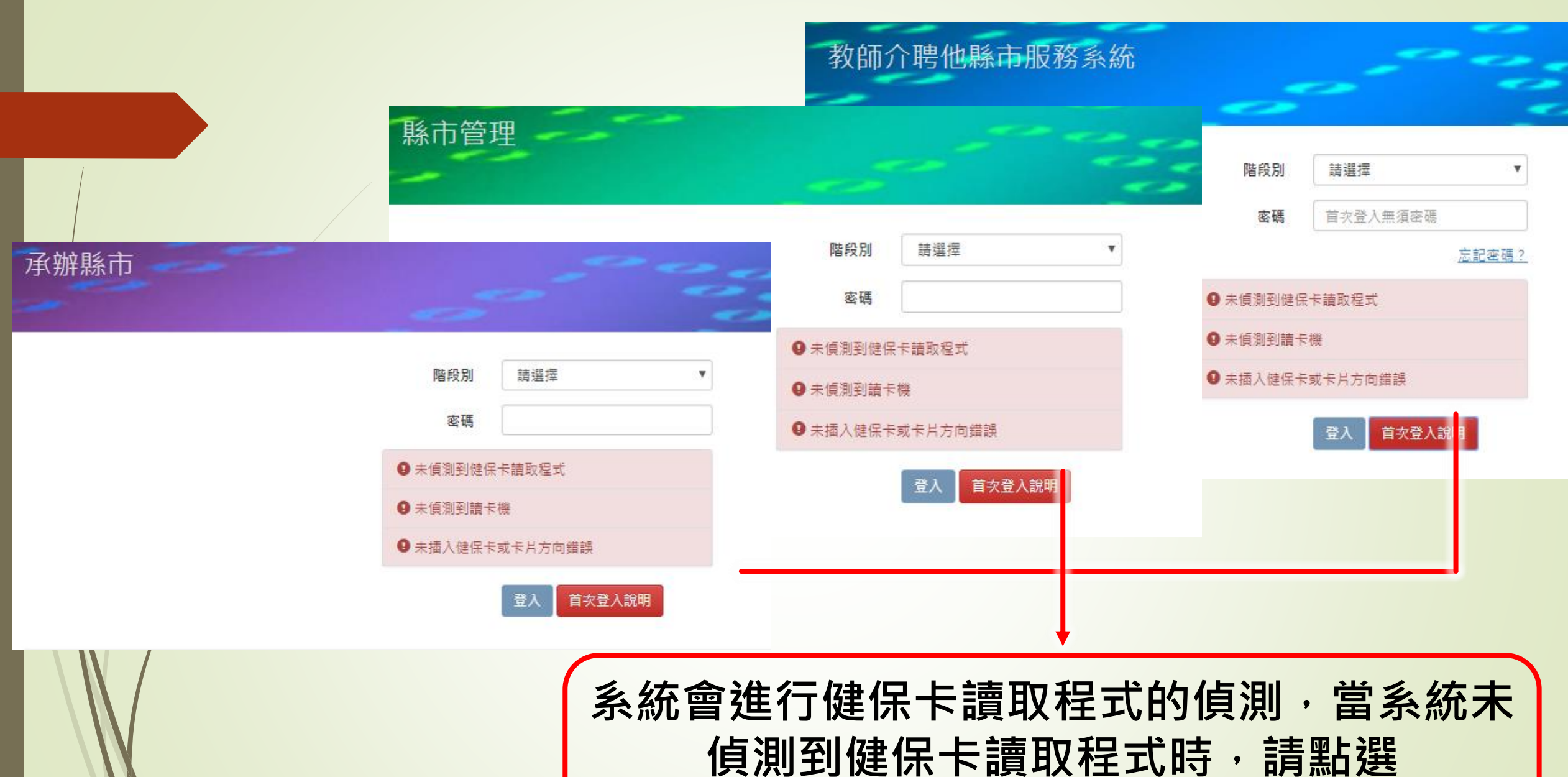

**[首次登入說明]**

6 首次登入說明 6

1. 確定讀卡機已正確安裝 ( 請檢視裝置管理員是否出現讀卡機裝置 )

2. 確定健保卡已正確插入讀卡機 (注意卡片方向)

3. 安装並啟動健保卡讀取程式 (以下各步驟只需執行一次):

a. 到Java下載頁,點擊「免費Java下載」、「同意並開始免費下載」,以安裝Java執行環境(JRE)。(Windows XP請

另由此處下載安裝: 32位元、64位元)

此步驟為下載JAVA執行環境(JRE),很重要,不能略過

已就緒,監聽埠:8080」,表示讀卡機程式正常運作中。上述各步驟只需執行一次。

4. 回到介聘登入網站,按F5重新整理瀏覽器,此時看到三個綠色偵測資訊打勾即可正常登入,若看到紅色錯誤提示請參照 下列故障排除說明:

a. 未偵測到健保卡讀取程式:請檢查是否已執行健保卡讀取程式,並確定程式狀態為正常監聽中。

b. 未偵測到讀卡機:請檢查讀卡機是否有正確安裝(可查看系統的「裝置管理員」是否有顯示讀卡機裝置)。

c. 未插入健保卡或卡片方向錯誤:請檢查是否有依正確方向插入健保卡、或健保卡是否毀損。

5. 之後要再次登入,只需連接讀卡機並插入健保卡、執行桌面的健保卡讀取程式、開啟瀏覽器到介聘登入網站即可。 6. 讓健保卡讀取程式自動啟動:

- a. WINDOWS:下載auto.cmd(按右鍵另存鏈結),在檔案上按右鍵,選擇「以系統管理員身份執行」,之後只要進 到介聘網站登入首頁,便會自動啟動健保卡讀取程式。若有升級或重新安裝Java而無法正常自動執行,請重新執 行此auto.cmd或改用手動執行。
- b. MAC : 下載auto for mac.zip(按右鍵另存鏈結),解壓縮後,將程式移動到Finder中的「應用程式」資料夾即  $\Box$   $\circ$

■■前往合理公生網站

#### 6 首次登入說明6

1. 確定讀卡機已正確安裝(請檢視裝置管理員是否出現讀卡機裝置)

「您的系統資訊】作業系統:Windows 10,瀏覽器:Chrome 72,來源IP:

2. 確定健保卡已正確插入讀卡機(注意卡片方向)

3. 安裝並啟動健保卡讀取程式 (以下各步驟只需執行一次):

a. 到Java下載頁,點擊「免費Java下載」、「同意並開始免費下載」,以安裝Java執行環境(JRE)。(Windows XP請 另由此處下載安裝: 32位元、64位元)

■ 前往合理公生细址

b. 下載並點擊安裝健保卡讀取程式, 此時桌面會出現程式圖示, 並同時啟動執行。(注意: 若您的Windows使用者名 稱為中文,有可能會無法正常執行,請改用英文名稱,其餘Mac或Linux系統不受影響。)

c. 跳出「Windows安全性警訊」視窗時點擊「允許存取」, 此時健保卡讀取程式的訊息視窗最後一行會顯示「服務

#### 此步驟為下載登入介聘系統使用的健保卡讀取程式。

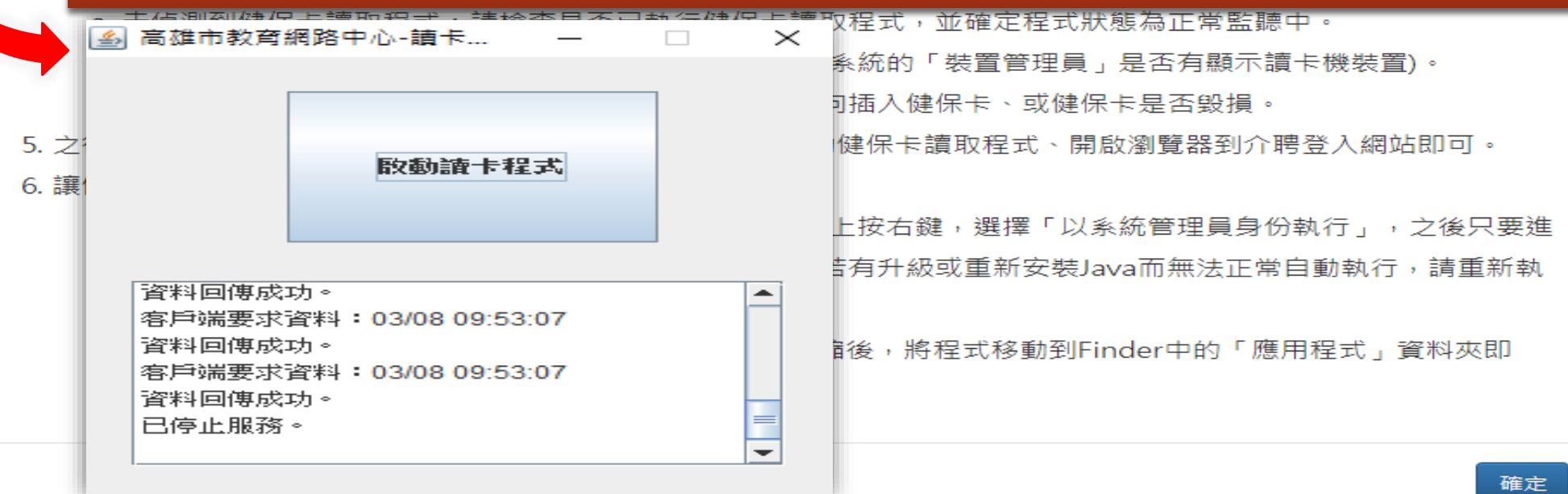

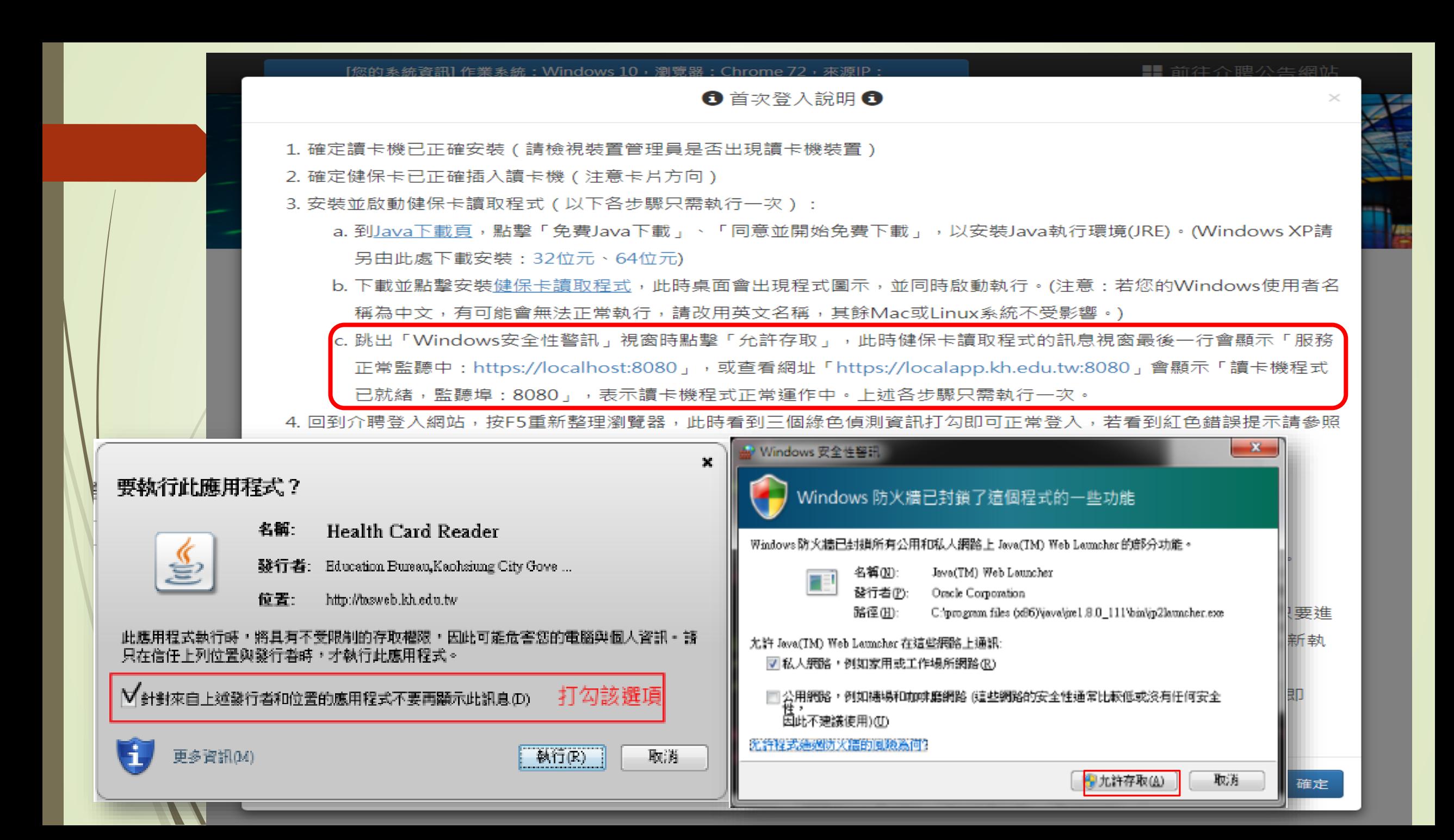

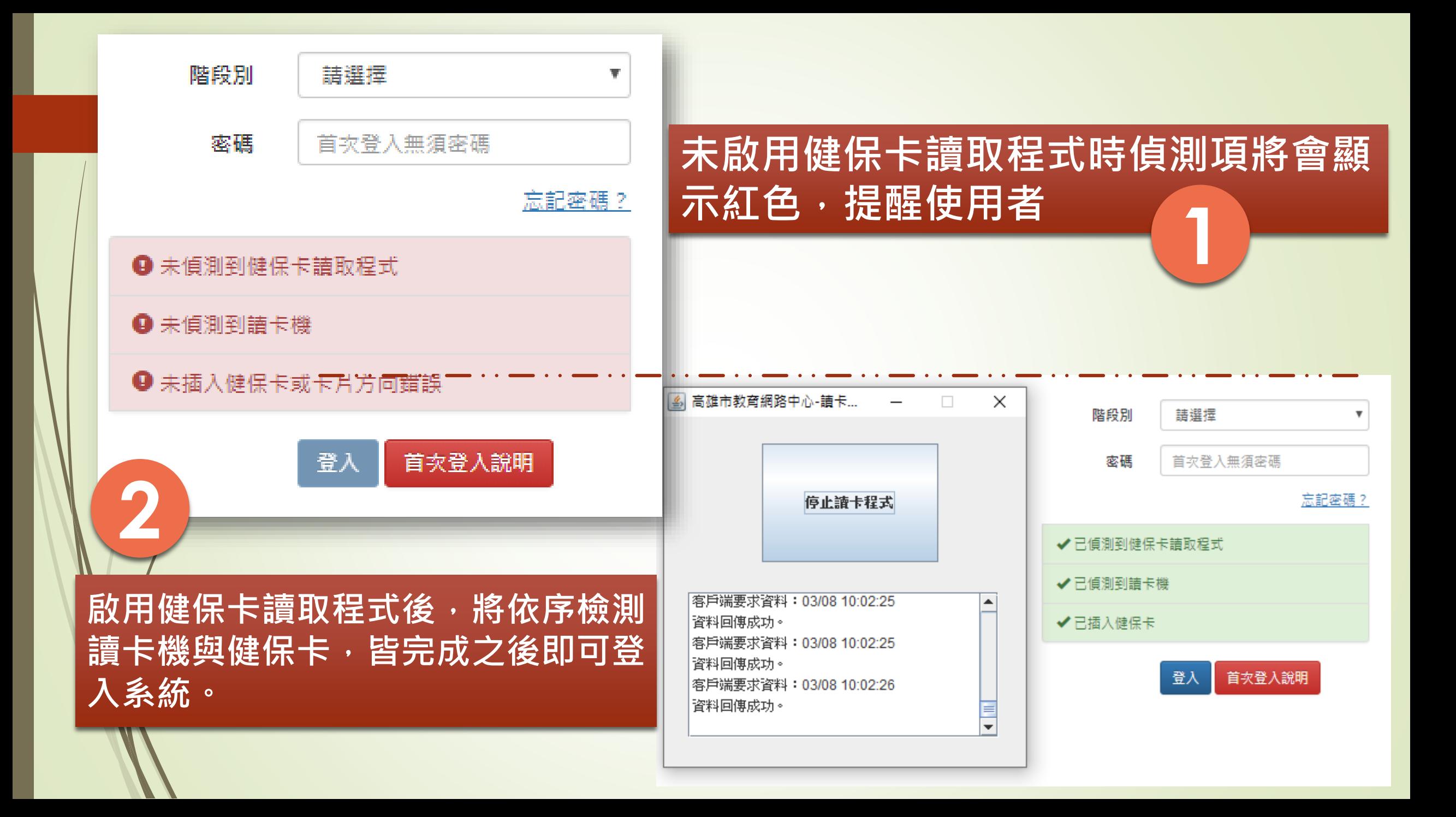

# 教師操作篇

**測試網址:<http://tas02.kh.edu.tw/teacher/> 備註:這是測試網站,裡面的資料是為去年的資 料,僅供練習用,請勿外洩。**

「您的系統資訊]作業系統: Windows 10, 瀏覽器: Chrome 88, 來源IP: , 線上人數: 0

#### ■前往介聘公告網站

公立國民中小學暨幼兒園 教師介聘他縣市服務系統

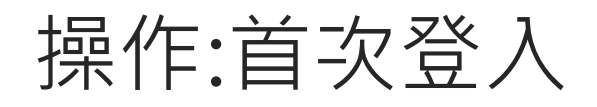

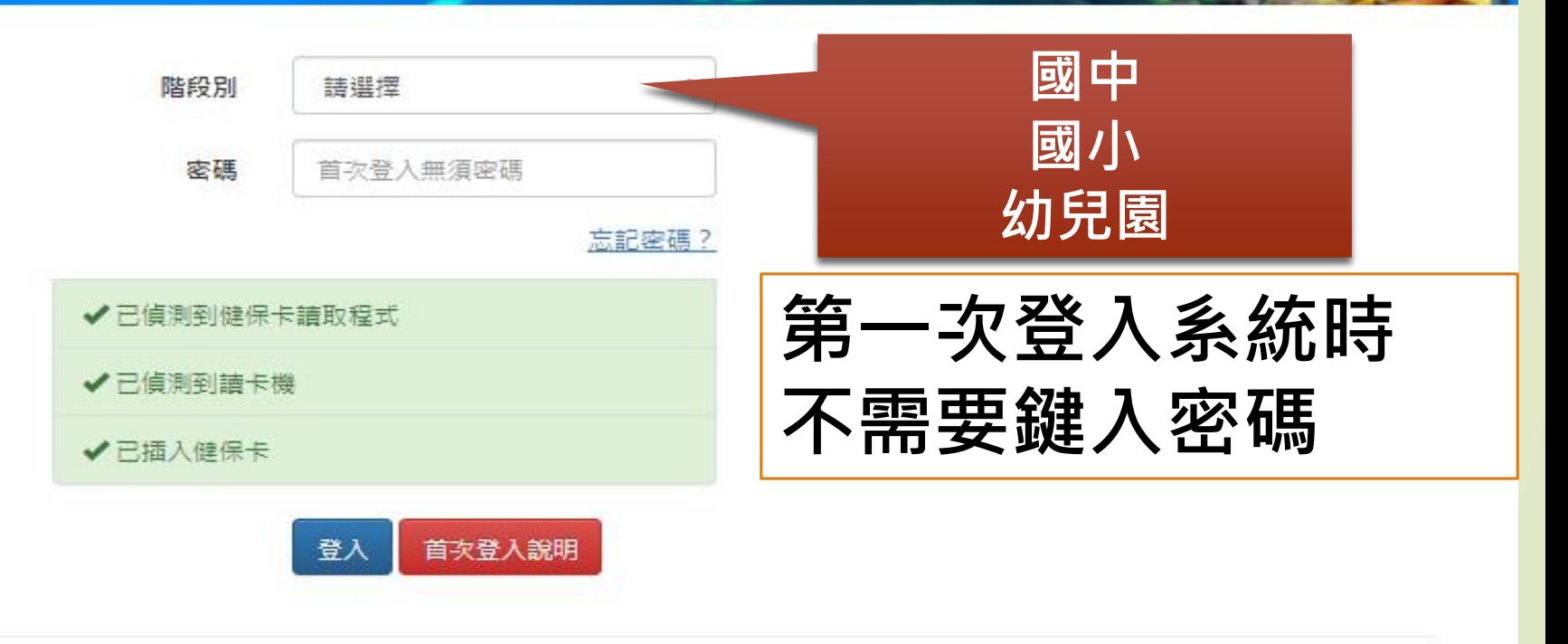

Q 主辦單位: 高雄市政府教育局

「您的系統資訊] 作業系統:Windows 10,瀏覽器:Chrome 88,來源IP:,線上人數:0

6 系統訊息 6

■前往介聘公告網站

**1**

#### **2**公立國民中小學暨幼兒園 確定要寄送密碼重設信件? 系統將會跳出視窗, 詢問是否寄送 **密碼重設信件,按下[確定]按鈕之後** 確定 取消 **將會寄通知信給使用者在系統中留下 的信箱。** 階段別 請選擇 Ŵ 密碼 首次登入無須密碼 **若是遺忘密碼,請先選好階段別** √已偵測到健保卡請取程式 **在點擊[忘記密碼]** √已偵測到請卡機 **操作:忘記密碼** √已插入健保卡 首次登入說明 登入 Q 主辦單位: 高雄市政府教育局

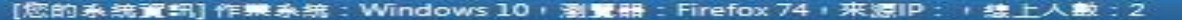

公立國民中小學暨幼兒園 教師介聘他縣市服務系統 **1** 10 申請階段別:国小 **皇**申請人: (尚未開始填寫資料) **此處為流程列** (3) 基本資料 (6) 查詢申請狀況 (1) 注意事項 (2) 說定密碼 (4) 應聘資料 (5) 志願資料 **※每一個流程頁面皆有儲存** 注意事項 **按鈕,須在該頁面按下儲** 為確保您的權益,請詳細閱讀以下事項 **存,使用者所做的變動才** 1. 本系統依 年公立國民中小學暨幼兒園教師申請介聘他縣市服務網發佈之「作業日程 **會生效。** 國中小及幼兒園「正式教師」申請介聘至他縣市學校服務。至於各校契約進用教保員 幼兒園契約進用人員之進用考核及待遇辦法,辦理,不適用本系統。 2. 作業要點第十三點中所稱「原住民族學校、原住民教育班及原住民重點學校」與「原住民族身分之教師單調」,於本系統中 簡稱為「原民校」與「原民調」。 3. 填報流程共有六個項目:「注意事項」、「設定密碼」、「基本資料」、「應聘資料」、「志願資料」與「查詢申請狀 況」,系統會自動引導依序進行,進行中及已完成之項目會以深綠色標示。 4. 依110年公立國民中小學暨幼兒園教師介聘他縣市服務作業要點第十點規定,應於規定期限內在本系統選填志願,超過規定 期限後即不得更改或增減,錯填或未完成選填志願者自行負責。<br><br><br>5. 各縣市可能在填報期間內更正介聘學校名單,如需異動「志願資料」,請於規定期 此為注意事項頁面, 資料」進行修 6. 填報期限截止前如須異動各項資料,請直接點選所要異動之項目:「基本資料」 請使用者詳閱後點擊

■ 登出

2 <mark>7 日 第四章上列注意事:第一千一步美女第</mark> 第(2)步驟頁面。

改。

# 操作:設定密碼頁面

[您的系統資訊] 作業系統: Windows 10, 瀏覽器: Firefox 74, 來源IP: , 線上人數: 2

公立國民中小學暨幼兒園 教師介聘他縣市服務系統

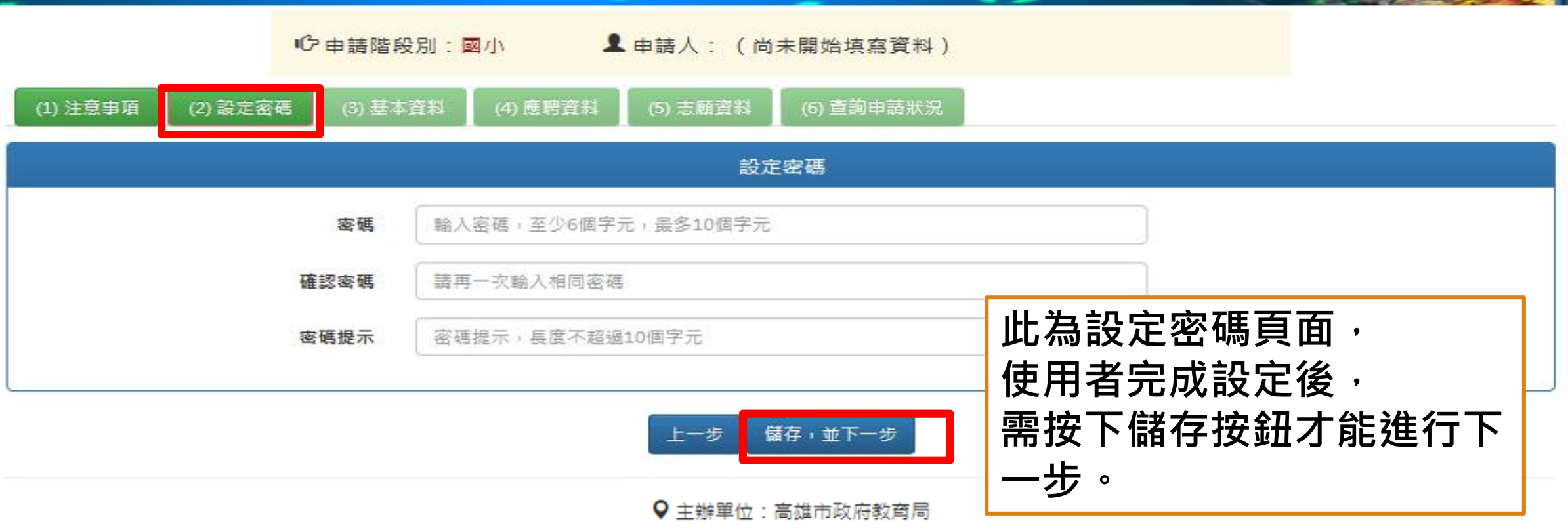

**請登出** 

 $\mathcal{L}$ 

### 操作:基本資料頁面

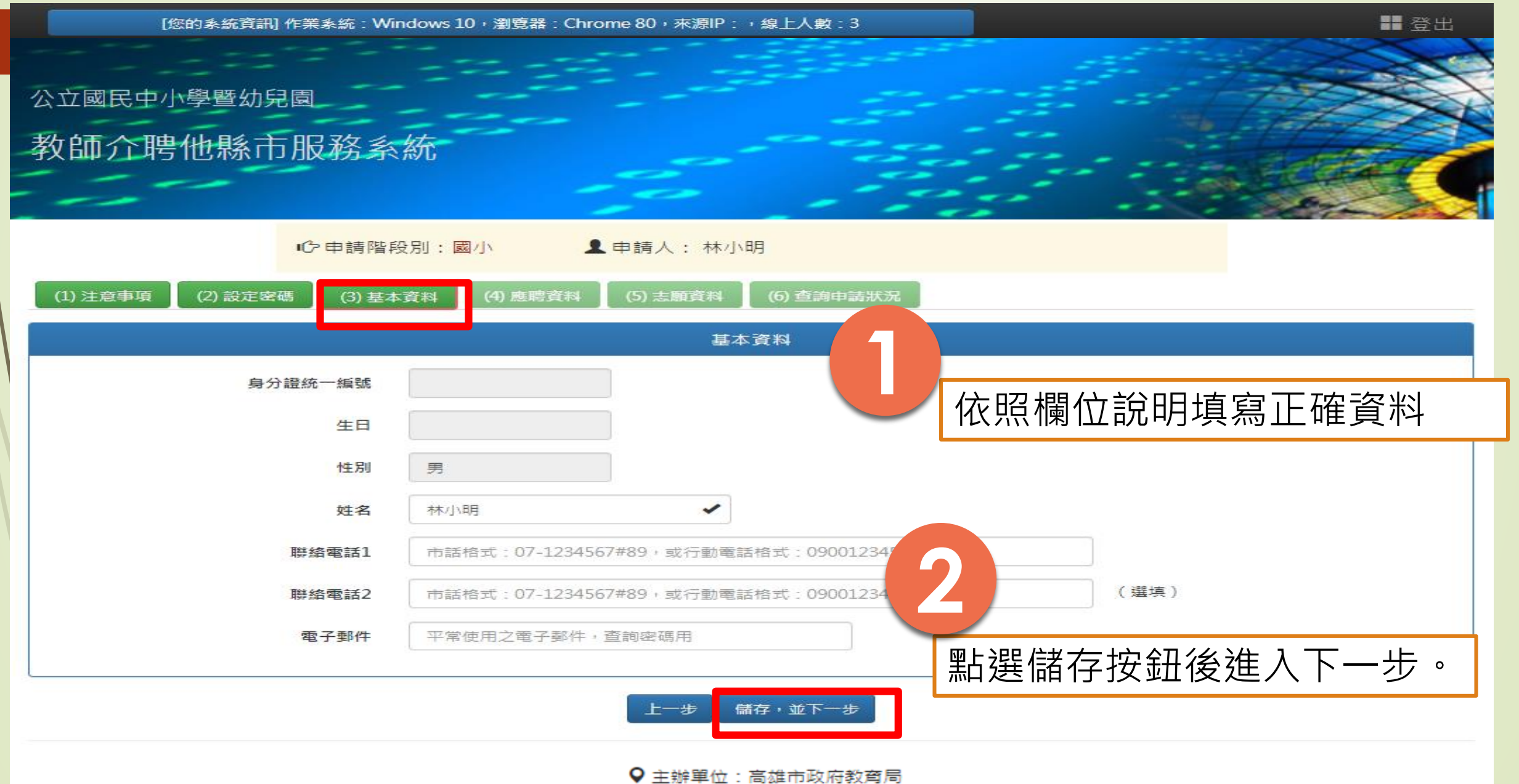

### 操作:應聘資料頁面-原住民優先辦理說明

「您的系統資訊」作業系統:Windows 10,瀏覽器:Chrome 80,來源IP: ,線上人數: 3

■ 登出

公立國民中小學暨幼兒園

教師介聘他縣市服務系統

10 申請階段別:國小 **皇**申請人:林小明 (1) 注意事項 (2) 設定密碼 (3) 基本資料 (4) 應聘資料 (5) 志願資料 (6) 查詢申請狀況 應聘資料 具原住民族身分並同意依國民中小學校長主任教師甄選儲訓及介聘辦法第11條規定,申請優先辦理具原住民族身分之教師單調介聘作業: 請選擇 詰選擇 是  $\equiv$  $n + 2n$ 教師證任教地區限制 請選擇 公立學校暨幼兒園服務年資滿  $\boldsymbol{\mathrm{v}}$  . 年 **具備原住民族身分並同意依** 服務年資  $\mathbf{1}$ 據法規申請優先辦理介**聘**者 v  $\overline{\phantom{a}}$ 現任服務學校 請選擇 **請於此處進行選擇,若未選** ❶ 會同時設定為第一  $\mathbf{v}$ 現任服務學校應聘科 (類)別 請選擇 **擇視同放棄申請優先辦理具** 申請應聘科 (類)別  $\mathbf{1}$ 同現任服務學校應聘科 (類)別  $\mathbf{v}$ **原住民族身分之教師單調介**  $\overline{2}$ 請選擇 ÷  $\mathbf{3}$ 請選擇 **聘。儲存,並下一步** 一步

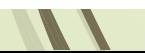

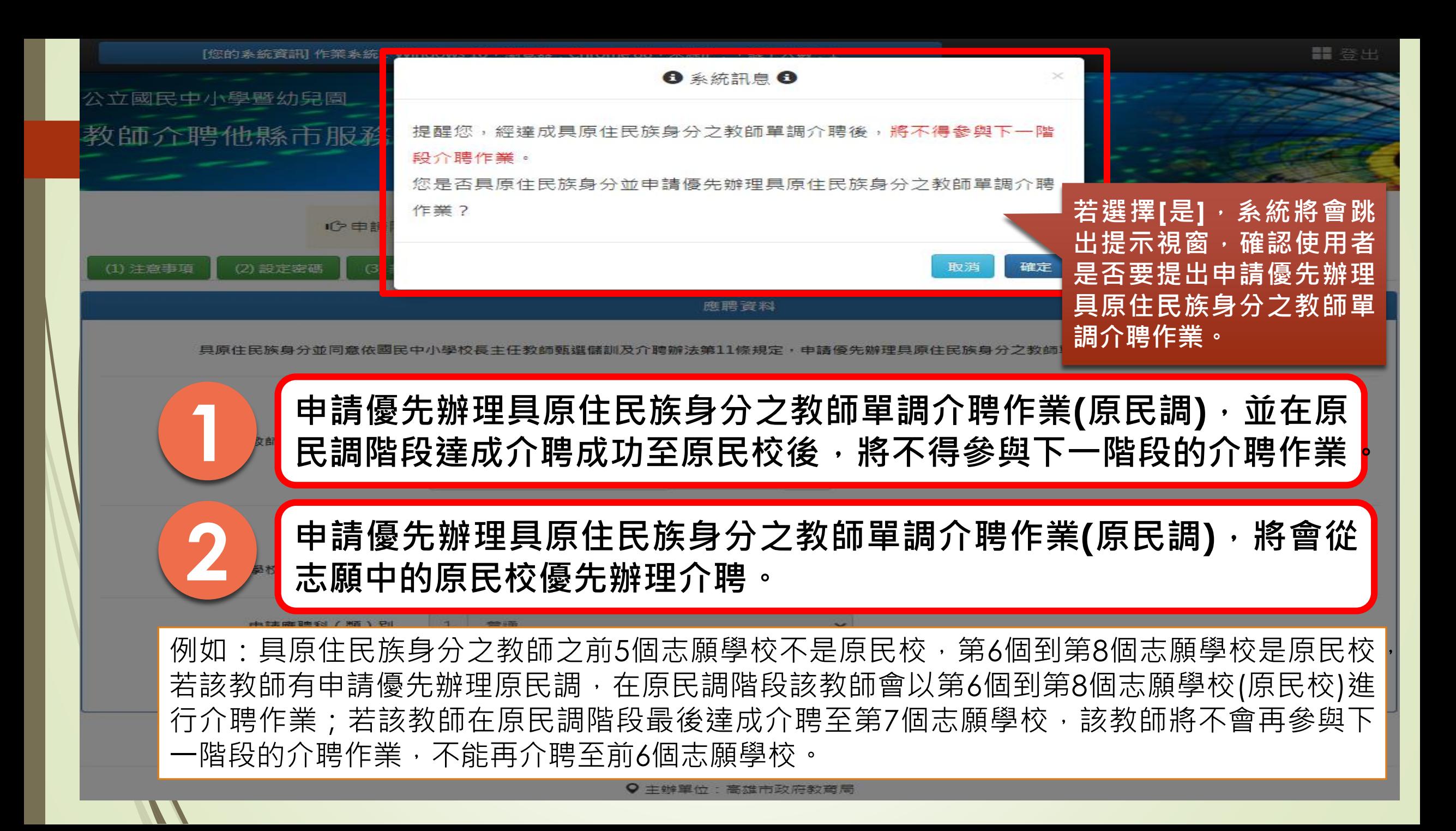

## 操作:應聘資料頁面

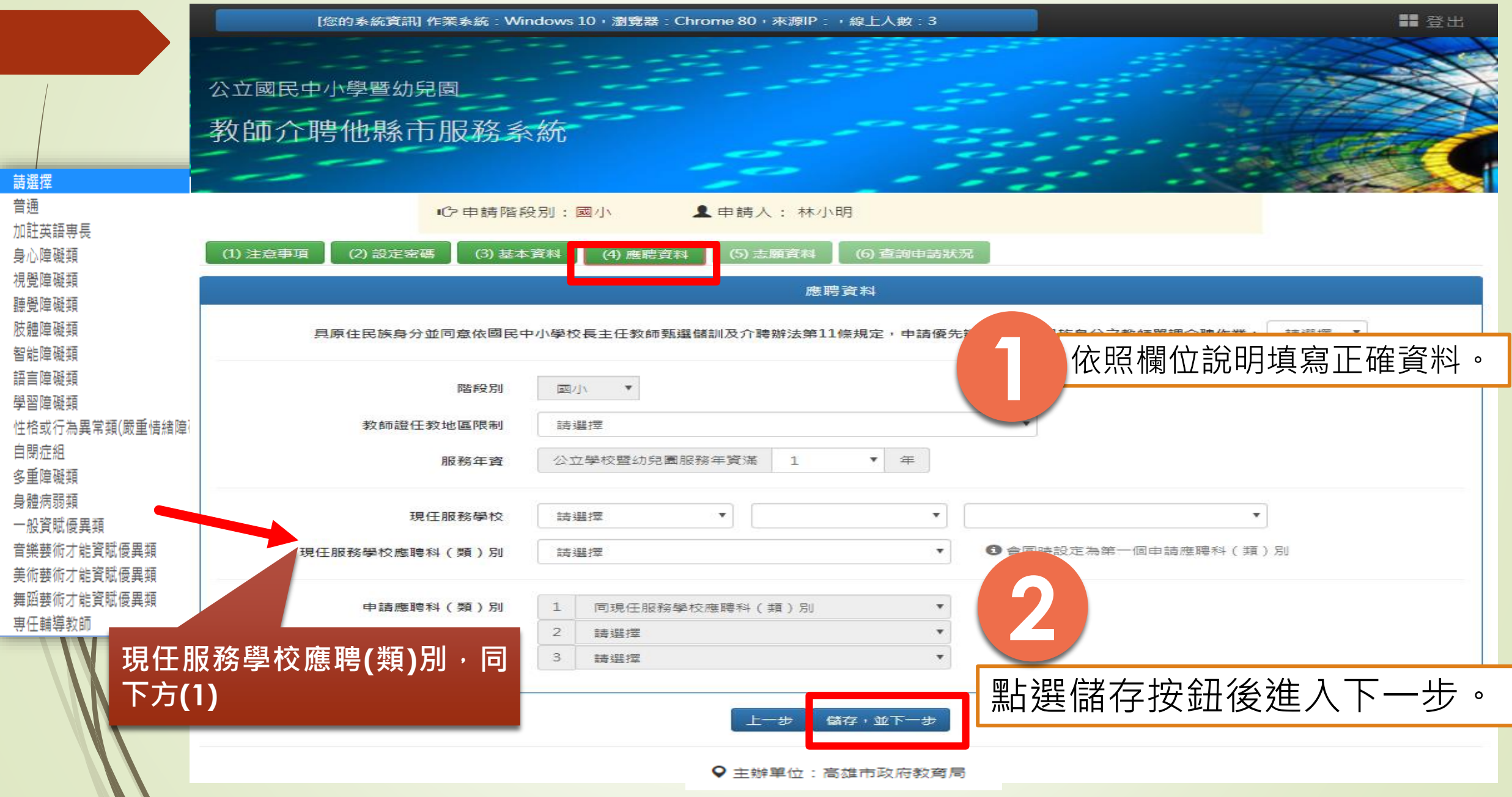

# 操作:志願資料頁面

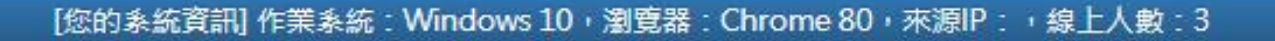

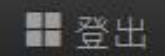

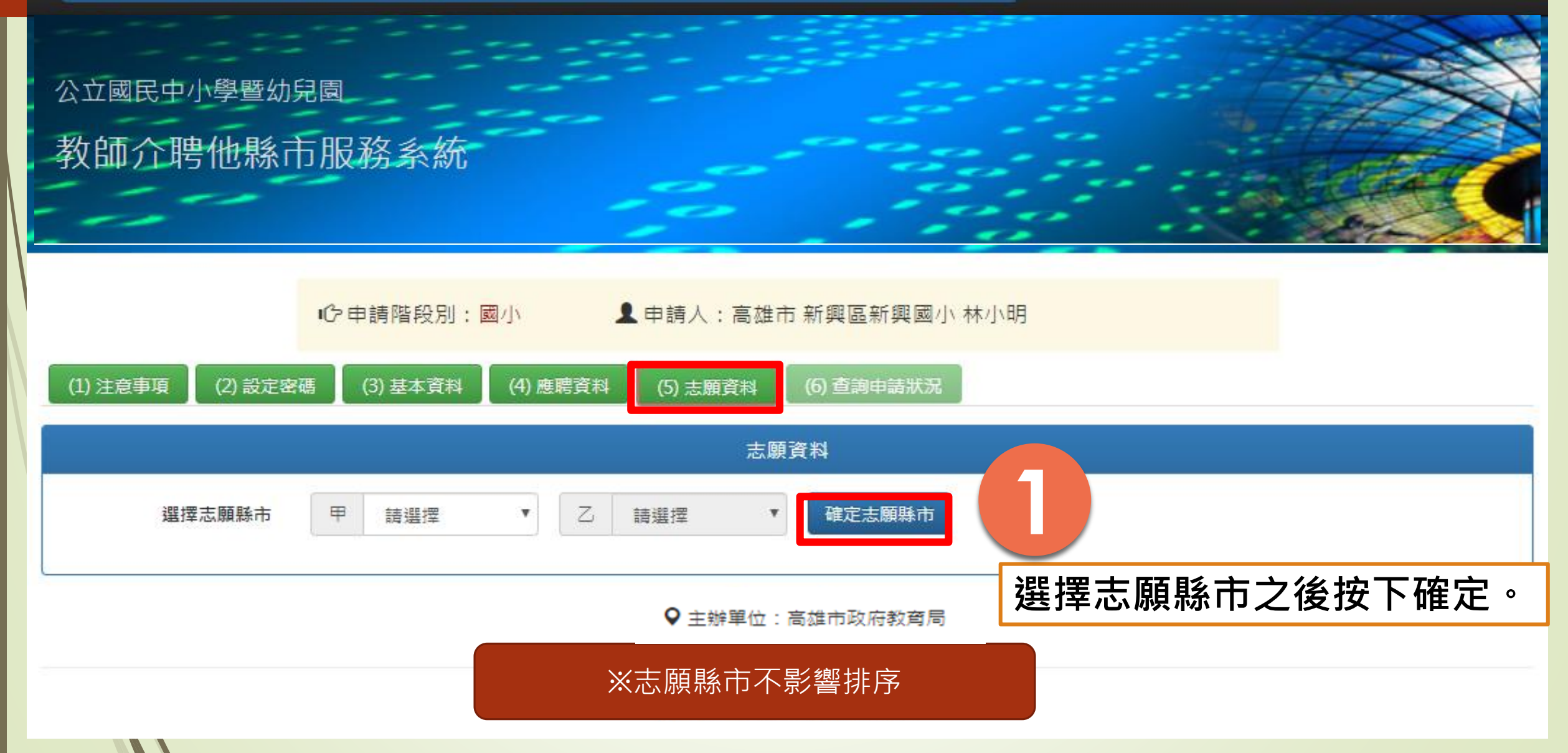

 $\frac{1}{\sqrt{1-\frac{1}{2}}\sqrt{1-\frac{1}{2}}}$ 又伤*不知*。

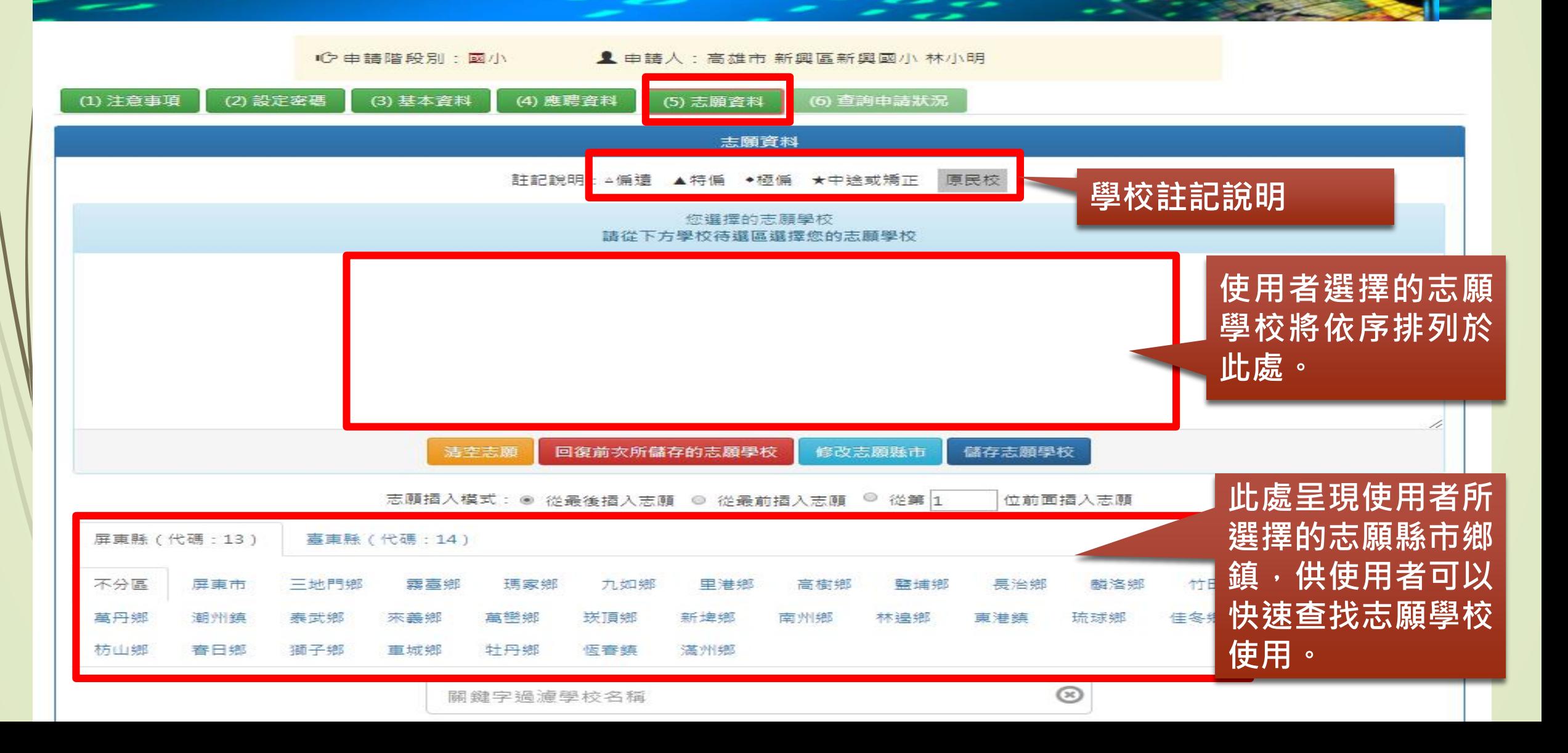

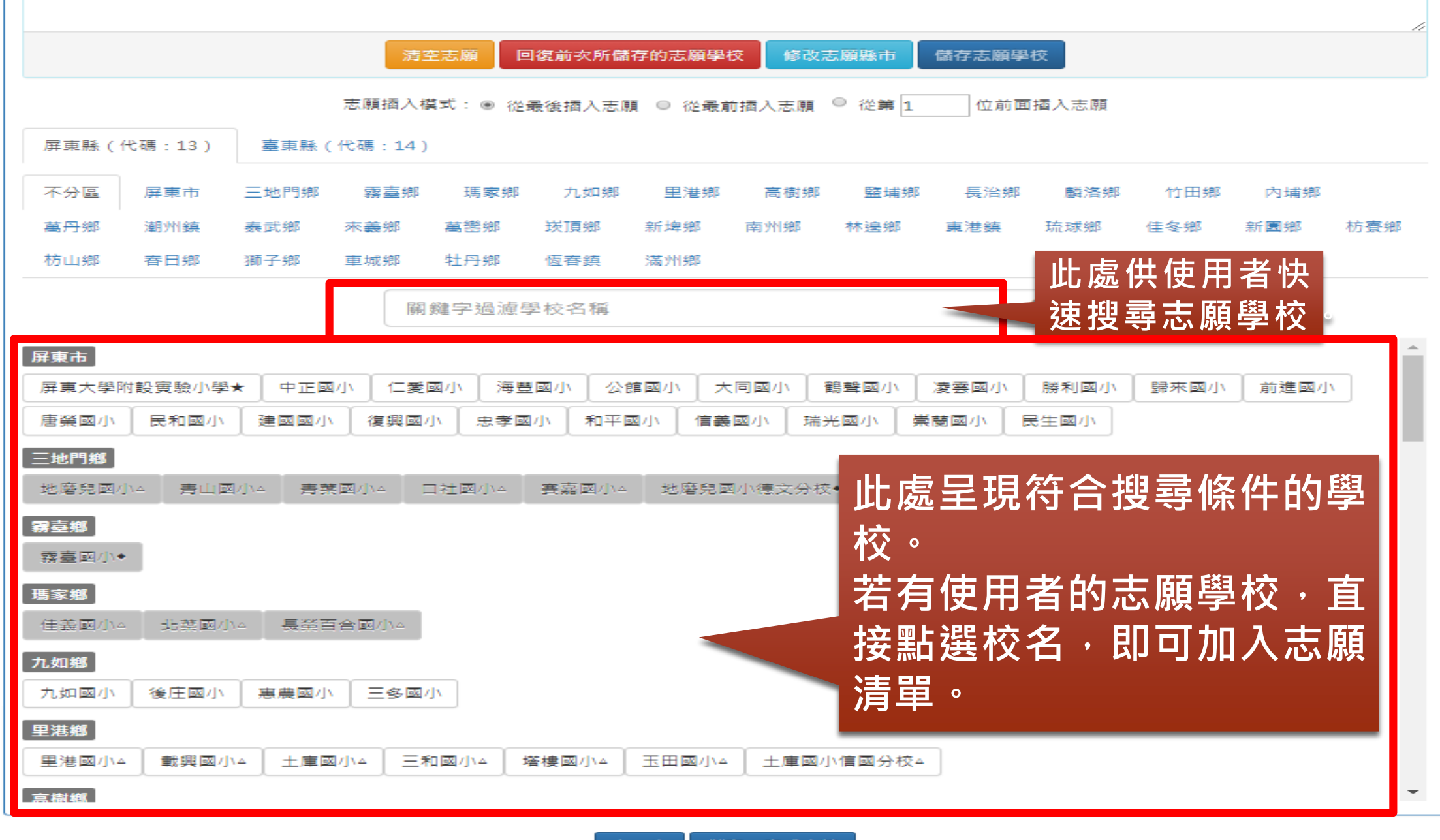

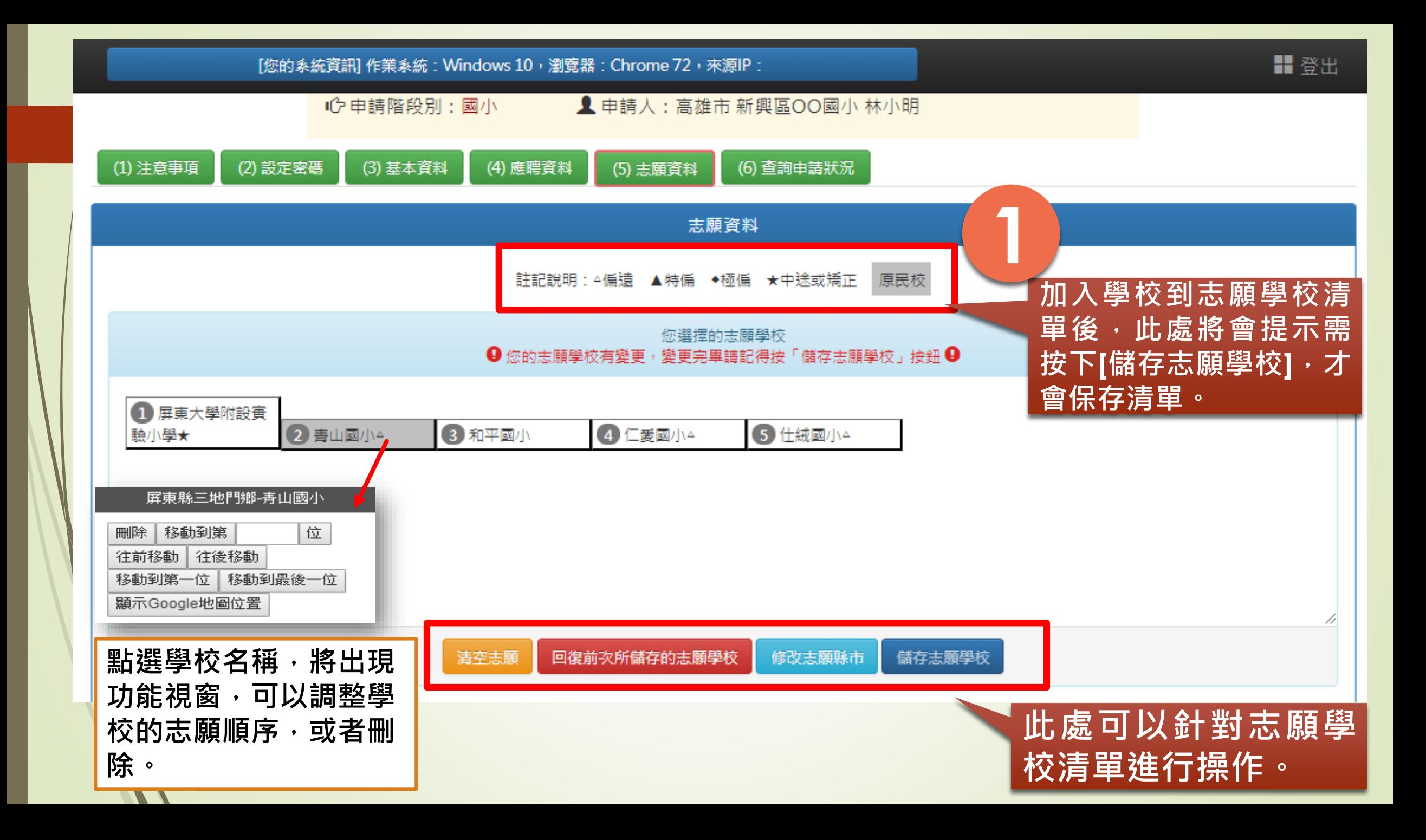

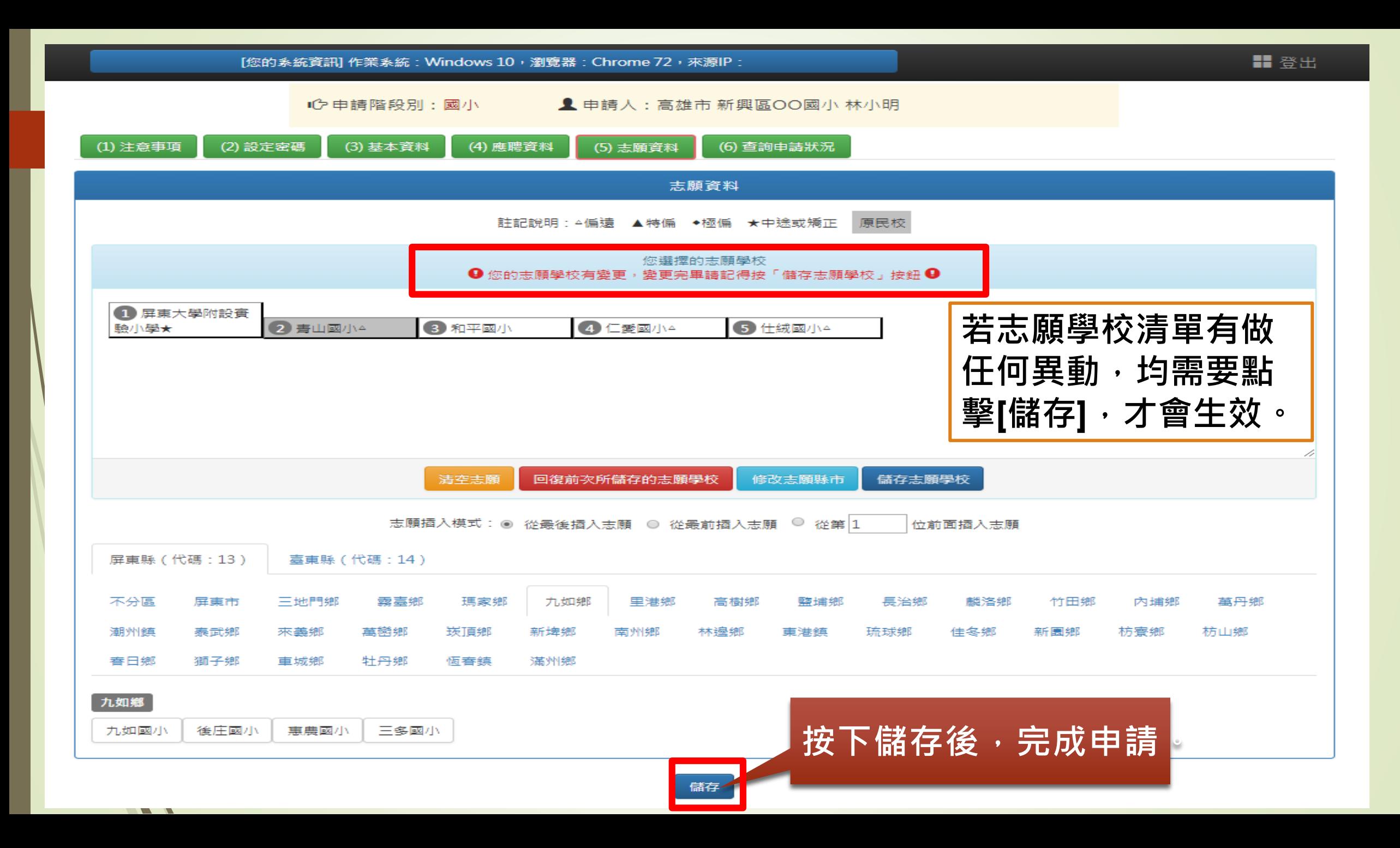

### **操作:查詢申請狀況頁面**

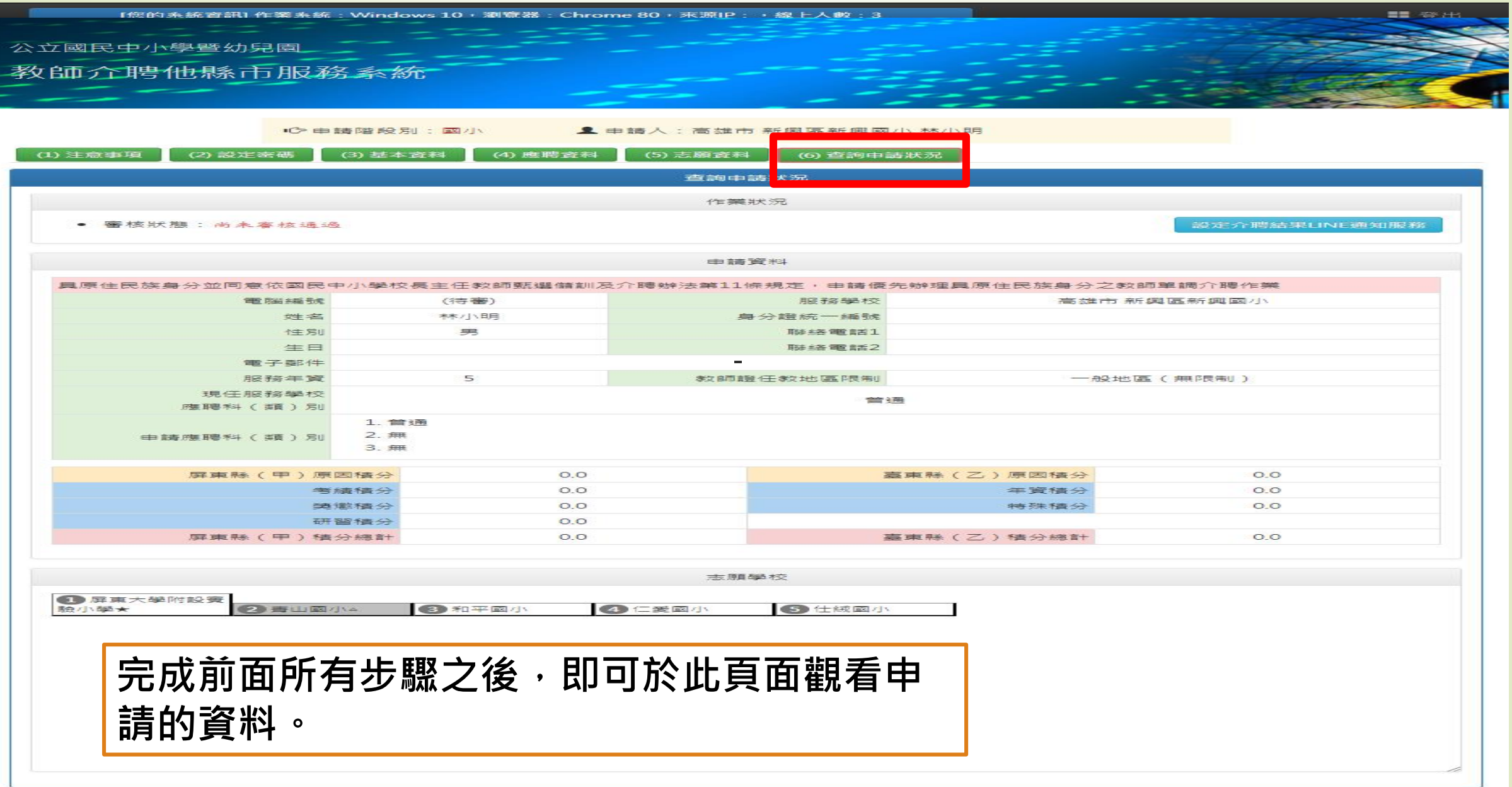

操作:查詢申請狀況-列印個人資料

#### **牵公立國民中小學暨幼兒園介聘他縣市服務 國小教師個人資料表**

第 1/1 頁

印表時間:

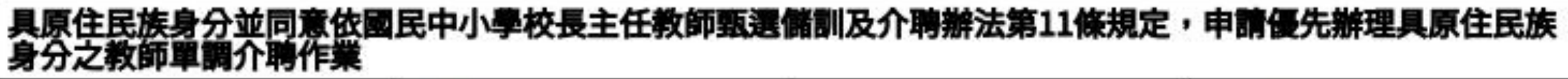

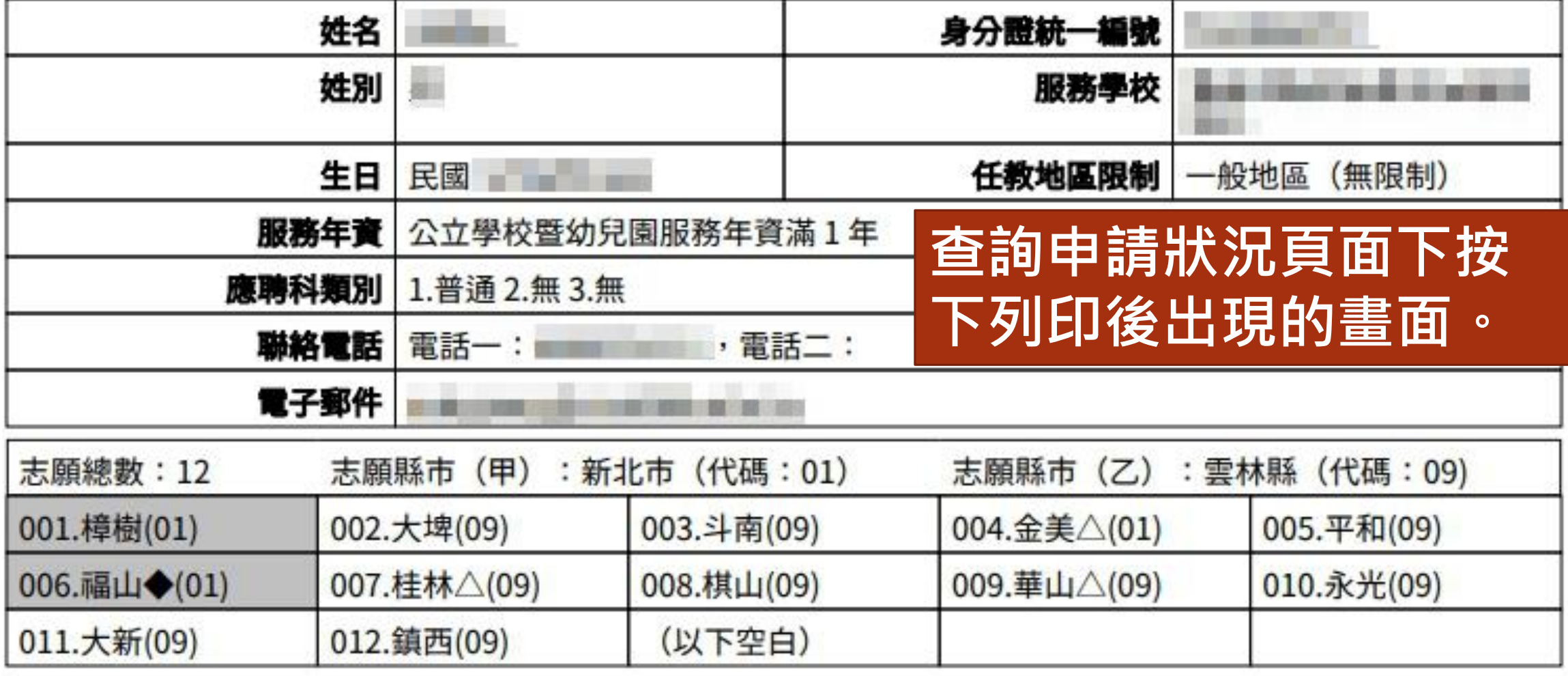

#### 操作:查詢申請狀況-設定介聘結果LINE通知

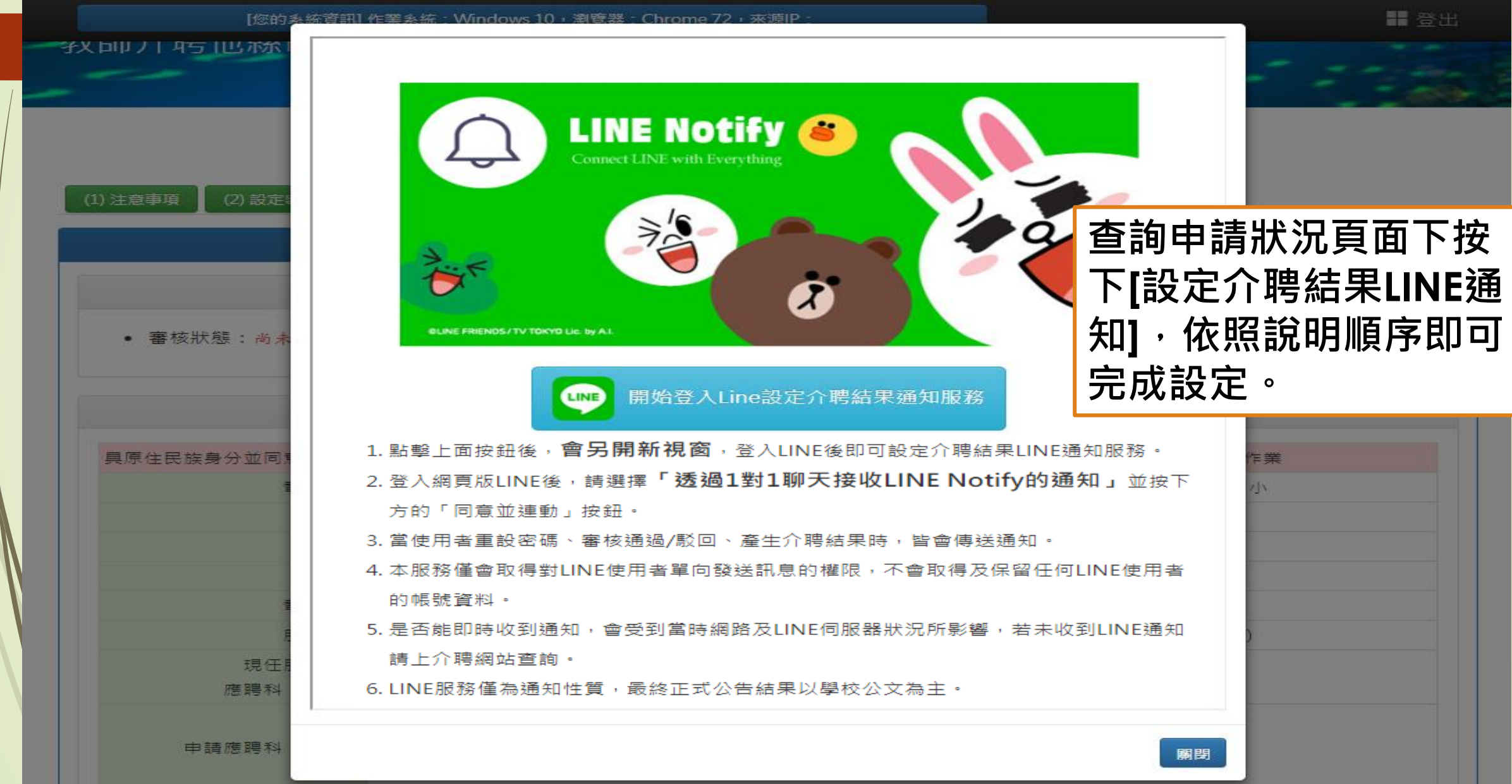

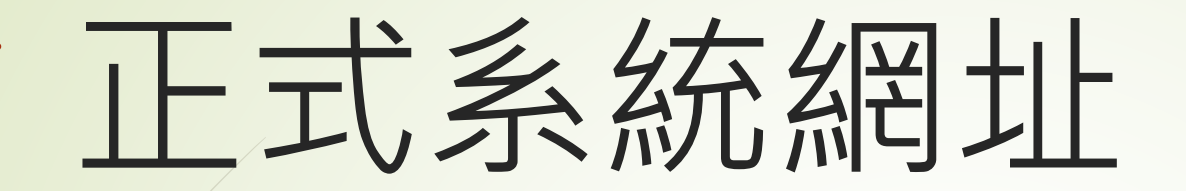

# ■教師操作端 : <https://tas.kh.edu.tw/teacher/>

# 縣市管理端 : <https://tas.kh.edu.tw/city/>

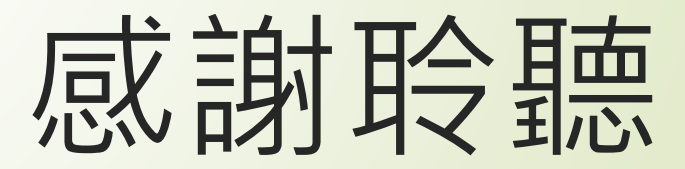